Saving a RefWorks Tagged Format File

A. Click on the "Export" link in the "Quick Access" box.

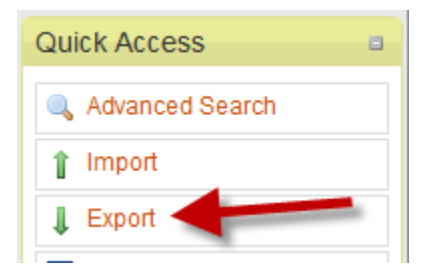

- B. Make appropriate selections and export.
	- 1. Select the folder you wish to export (you may also export "all references" or "my list")
	- 2. Select "RefWorks Tagged Format" from the "Export Format" drop-down menu.
	- 3. Click the "Export" button.

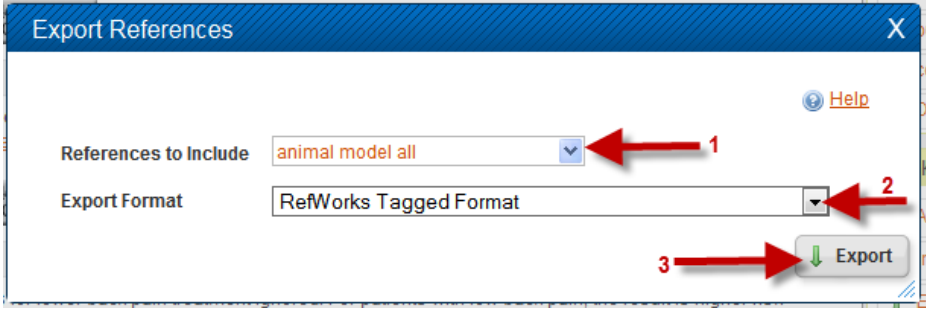

- C. The tagged format references will appear.
- D. Use the file or other drop-down menu to select "Save As" or "Save Page as"

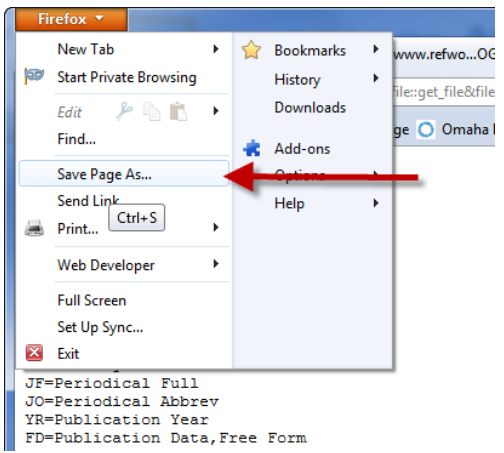

## E. In the "Save as" dialog box,

- 1. select a location you will be able to locate
- 2. select a file name you will remember
- 3. select the .txt format (if not chosen already)
- 4. click the "Save" button

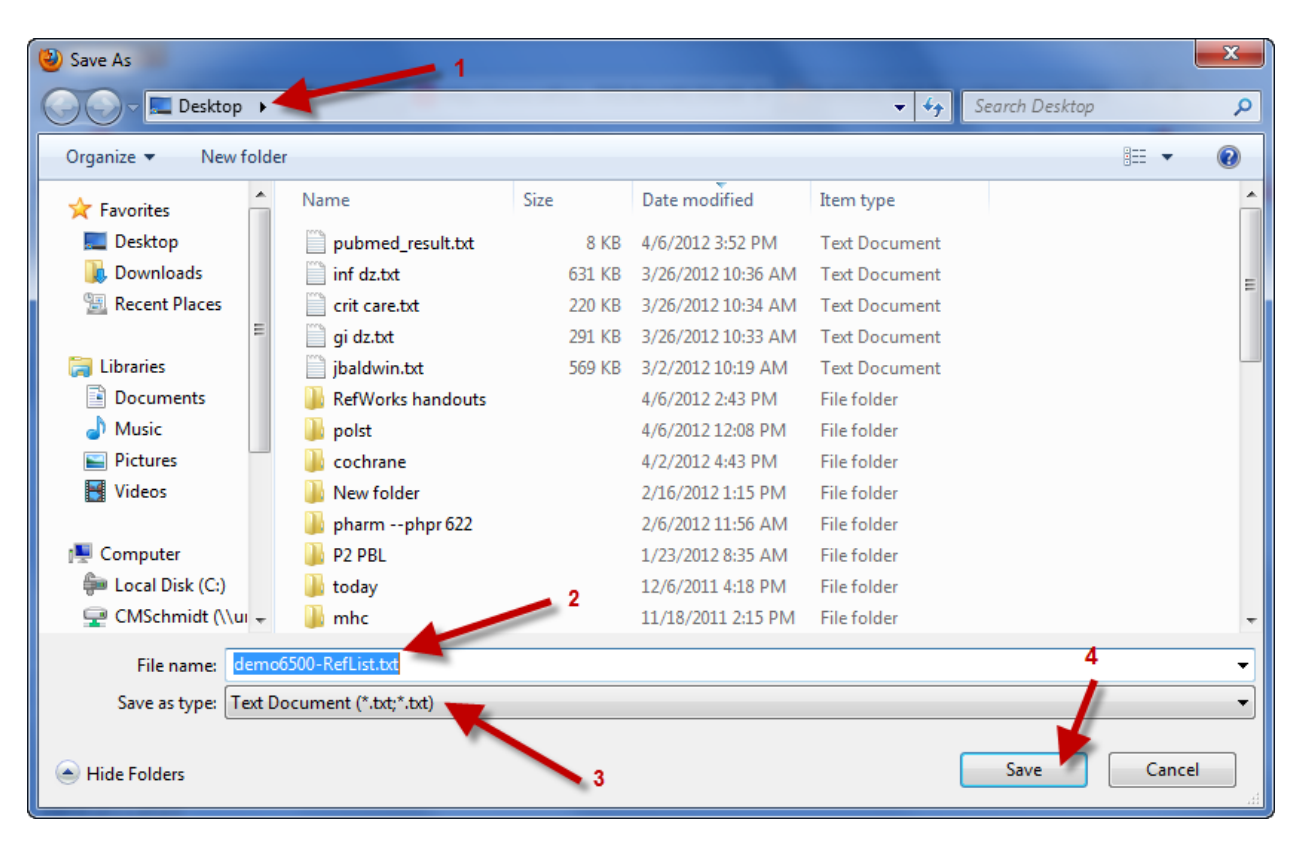